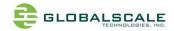

Thank you for purchasing GTCAM – The first web camera in the world with easiest way to setup base on Skype platform you're using every day.

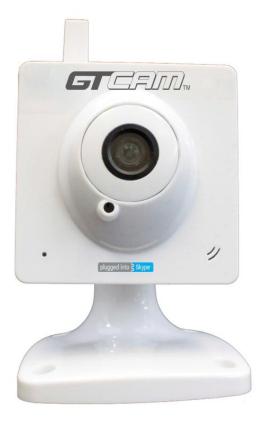

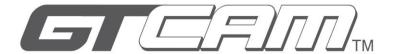

# Quick Start Guide

Version 1.0.1

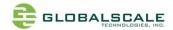

### 1. Introduction, Package List, System Requirement and Recommended User Distance

#### 1.1 Introduction

There are only 3 steps you need to install and use GTCAM:

- (1) Register one Skype account on PC for your GTCAM.
- (2) Connect GTCAM to PC via mini-USB cable, run setup program and enter your friends' Skype account.
- (3) Login Skype on your PC or mobile phone with one of the friends' account then call GTCAM.

#### 1.2 Package List

- (1) GTCAM x 1
- (2) Power Adapter: DC 12V/1A x 1
- (3) Mini-USB to USB cable x 1
- (4) Quick start guide x 1

#### 1.3 System Requirements

The following items are required to use the GTCAM:

- (1) Two Skype account
- (2) PC with a USB port
- (3) 10/100 Base-T Ethernet or home Wi-Fi access point.
- (4) Windows XP/ Win7/ Win8 based computers

#### 1.4 Recommended User Distance

Suggest use the GTCAM 1m away from the microphone to get a better user experience.

#### 2. Setup GTCAM Hardware

- 2.1 Connect the GTCAM to PC via mini-USB to USB cable.
- 2.2 Connect the Power Adapter (12V/1A) to the camera and plug it into an AC 100 $^{\sim}$ 240V Outlet.

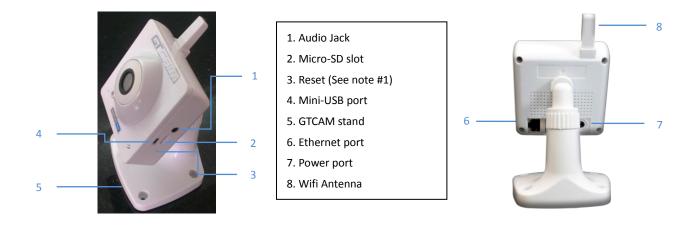

#### Note #1

Use a pin-like tool such as paper clip to press the reset button:

- 1. A short press around will not restart the system.
- 2. A long press about 10 seconds will bring back the system to factory settings which mean all your personal configurations will be lost.

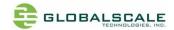

#### 3. Installation of GTCAM Software

- 3.1 Go to "My computer" on your PC, there should be one extra disk drive appears on screen after connecting to GTCAM.
- 3.2 Double click the disk drive icon and you will see files as below.
- 3.3 Double click "Setup.exe", you'll see GTCAM Setup wizard.
- 3.4 Choose the destination folder you want to install then click "Install".

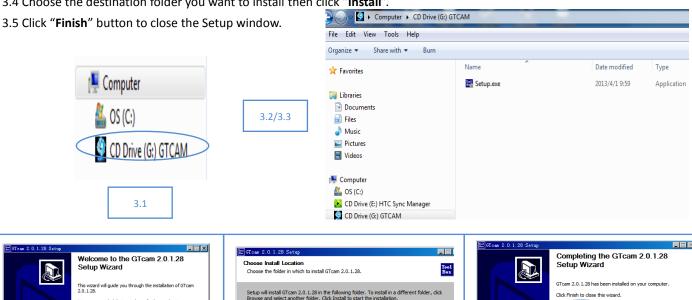

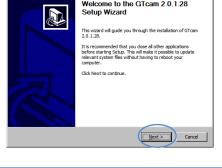

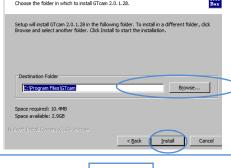

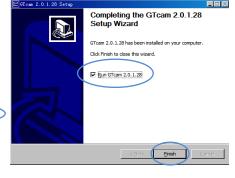

3.4-(1)

3.4-(2)

3.5

### 4. Configure your GTCAM on PC

4.1 On your PC, click the "Start", "All Programs" and select the "Tool Box" icon

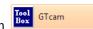

4.2 Configuration

#### Step 1: Locate Camera

The configure tool will show connected GTCAM on the right column. Click to select the camera then click "Next"

#### Step 2: Assign Skype Account to Camera

Input the Skype account and password you have already registered for your GTCAM with your PC then click "Next".

#### **Step 3: Manage Authorized Friends**

Add or remove authorized Skype friends from the list, then click "Next".

Note #2: You can add up to 10 friends in the friends list.

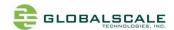

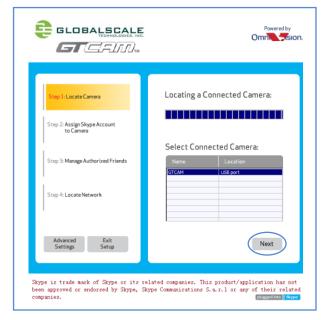

Step 2: Assign Skype Account to Camera:

Please input a Skype account to configure this camera. If you do not have an account, follow the link to set one up.

Step 3: Manage Authorized Friends

Step 4: Locate Network

Step 4: Locate Network

Skype Username: GTCAM
Password: \*\*\*\*\*

Skype Username: GTCAM
Password: \*\*\*\*\*

Skype Username: GTCAM
Password: \*\*\*\*\*

Skype is trade mark of Skype or its related companies. This product/application has not been approved or endorsed by Skype, Skype Communications S. a. r. 1 or any of their related companies.

Step 1

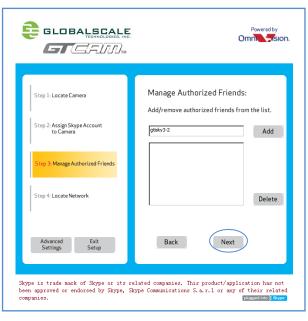

Step 2

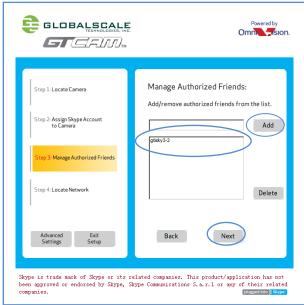

Step 3-(1) Step 3-(2)

#### **Step 4: Locate Network**

GTCAM provides you two types of connection: Wi-Fi or Ethernet but only one at a time.

#### Connect to network via Wi-Fi

- → Check on Wi-Fi and press "Next" button.
- → Click "Search" to find out all available wireless connection.
- → Select the Wi-Fi AP name you want to connect then click "Next".
- → Input the password then click "Check" to verify. Click "Ok" when you see "Connection ok".
- → Click "OK", you will see message "Basic configuration is finished, now you should click "Reboot" button to reboot the system. Enjoy your GTCAM!", click "Reboot" to restart the system.
- → If you see message "<u>Device successfully rebooted, you can click "OK" to quit!</u>" after rebooting, click "Ok" to quit this setup program, you may start to use your GTCAM.

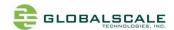

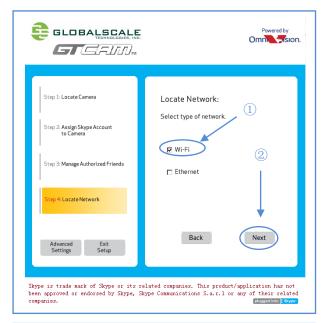

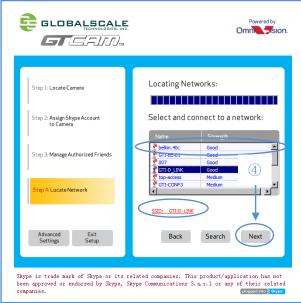

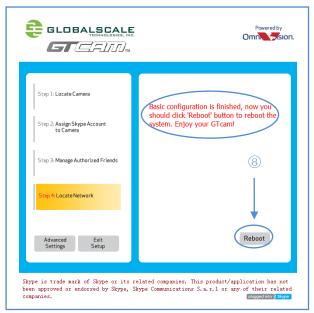

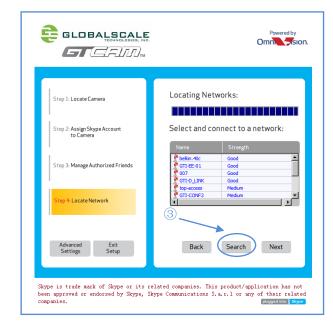

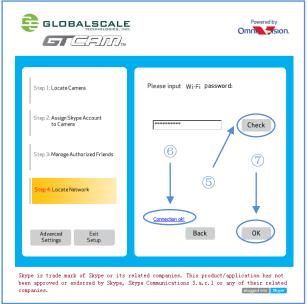

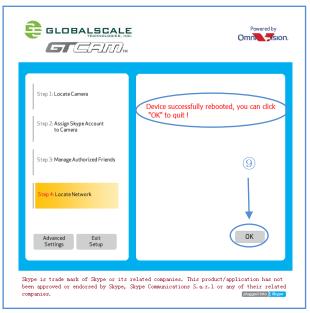

© 2012 www.GlobalScaleTechnologies.com

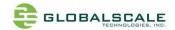

- Connect Network via Ethernet
- → Click to check and press "Next" button. Once connected, you will also system rebooting request as instructed in the Wi-Fi connection.

### 5. Run Skype and Add GTCAM as your Friend

- 5.1 Run Skype on your PC, login with one of the account stored in your friend list of GTCAM.
- 5.2 After login successfully you need to add GTCAM as one of your friend. Click on "Contacts" and select "New Contact..." from the pull-down menu.
- 5.3 Input your GTCAM's account then press "Find", follow the instruction on screen to add GTCAM as your friend.

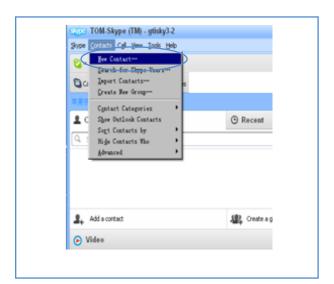

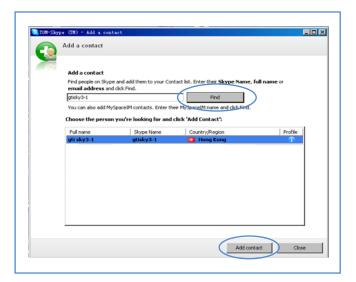

#### 6. Make Call to View the GTCAM Video

- 6.1 Right click the GTCAM's name on your contacts list then click "Call"
- 6-2. You will see the video right after the connection. Please wait about 30 seconds of your camera to get clear video.

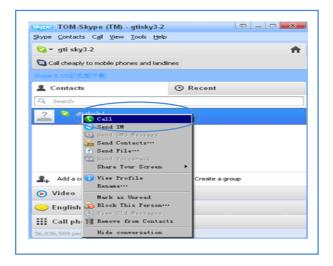

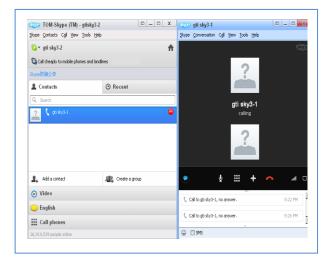

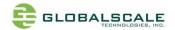

### 7. Video Recording

- 7-1. GTCAM will start recording the video automatically if micro-SD card is detected. Before take out the micro-SD card, you have to wait at least 5 minutes. You will not see the recording video if recording time is less than 5 minutes.
- 7-2. Video files will be recorded as multiple files with 5 minutes long each one, file size: 75MB in .avi format. (1GB size micro-SD card can save about 1 hour video.)
- 7-3. Please take out the micro-SD card then put it on your PC or other players for video playback. Please choose the correct player to see the video. Make sure you have power off the GTCAM before plug out the micro-SD. Otherwise, some of the video may not be saved.
- 7-4. The last recording file less than 5 minutes will not be saved.
- 7-5. Please make sure your GTCAM has inserted with Ethernet cable or connect with Wi-Fi successfully, otherwise the system won't recording video.

### 8. Important Notice

- 8-1. At most 10 account names can be pre-stalled in the GTCAM.
- 8-2. Only client with Skype account pre-stored in the GTCAM is allowed to make a call.
- 8-3. Only one client is allowed to make the call and view video at the same time.
- 8-4. User has to wait for at least 15 seconds to make another call after disconnection of one call.
- 8-5. User has to wait about 30 seconds to get clear video and voice. (Waiting time will be different depending on your network status.)

### 9. More Configurations

9-1. There are more configuration items for advanced users, please go download "GTCAM Installation & User Guide" at below website.

Note: All files will be put on the following website for downloading https://www.globalscaletechnologies.com/t-downloads.aspx

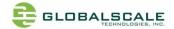

### **Copyright Notice**

© 2012 www.GlobalScaleTechnologies.com

#### **Trademarks**

GTCAM is a trademark of Globalscale Technologies, Inc.

Skype is a trade mark of Skype or its related companies. This product/application has not been approved or endorsed by Skype, Skype Communications S.a.r.l. or any of their related companies.

This product includes SkypeKit3.7 Copyright 2003-2012, Skype and/or Microsoft Patents Pending Skype, associated trade marks and logos and the "S" logo are trade marks of Skype.

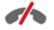

#### No emergency calls with Skype

Skype is not a replacement for your telephone and can't be used for emergency calling.

OmniVision and the OmniVision logo are registered trademarks of OmniVision Technologies, Inc. All other trademarks used herein are the property of their respective owners.

#### **Contact Us**

Globalscale Technologies, Inc. (U.S.A.) 1200 N. Van Buren Street, Unit #D Anaheim, CA 92807 U.S.A.

Tel: +1-714-632-9239 Fax: +1-714-632-7550 Note: The device has to be kept a distance of 20mm from human body and its has no ad-hoc function.

This device complies with part 15 of the FCC rules. Operation is subject to the following two conditions: (1) this device e may not cause harmful interference, and (2) this device must accept any interference received, including interference that may cause undesired operation.

NOTE: The manufacturer is not responsible for any radio or TV interference caused by unauthorized changes and modifications to this equipment. Such changes and modifications could void the user's authority to operate the equipment.

NOTE: This equipment has been tested and found to comply with the limits for a Class B digit al device, pursuant to part 15 of the FCC Rules. These limits are designed to provi de reasonable protection against harmful interference in a residential inst allation. This equipment generates uses and can radiate radio frequency energy and, if not inst alled and used in accordance with the instructions, may cause harmful interference to radio communications. However, there is no guarant ee that interference will not occur in a particular installation.

If this equipment does cause harmful interference to radio or television reception, which can be determined by turning the equipment of f and on, the user is encouraged to try to correct the interference by one or more of the following measures:

- Reorient or relocate the receiving antenna.
- Increase the separation between the equipment and receiver.
- -Connect the equipment into an outlet on a circuit different from that to which the receiver is connected.
- -Consult the dealer or an experienced radio/TV technician for help.